1) Go to und.edu/intramurals and click "**Register for Intramurals**" to start registering.

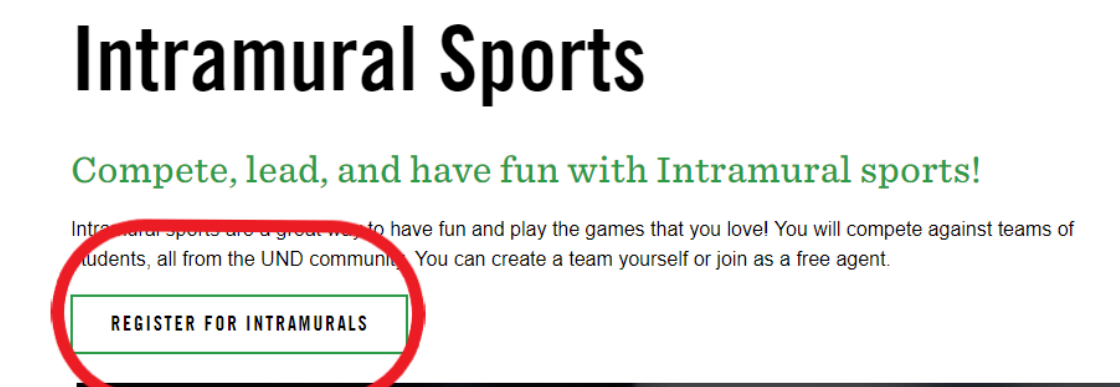

- 2) You will be brought to a screen where you are able to select the appropriate Season, Sport, and Division/League that you want to sign up for.
	- a. To filter through the Seasons, Days, Divisions/Leagues you can look at the left hand side of the screen to help filter through the site.

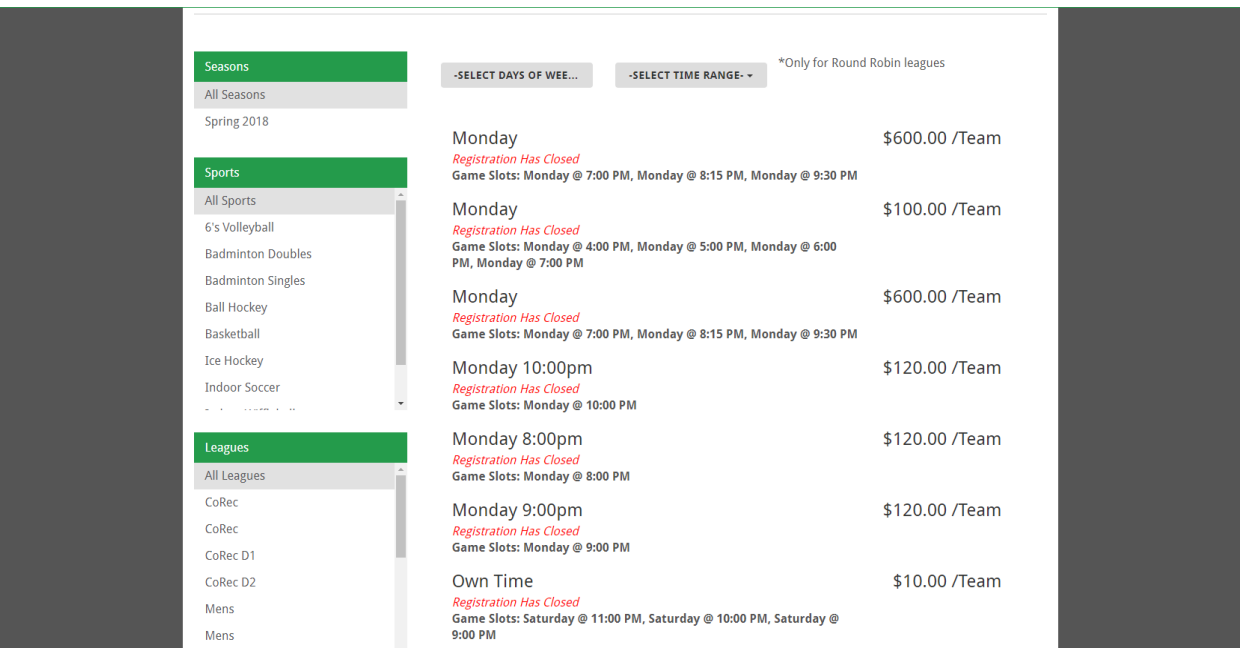

3) Make sure that the division is the correct division and day that you are registering for, then click "Sign In" on the bottom right hand corner.

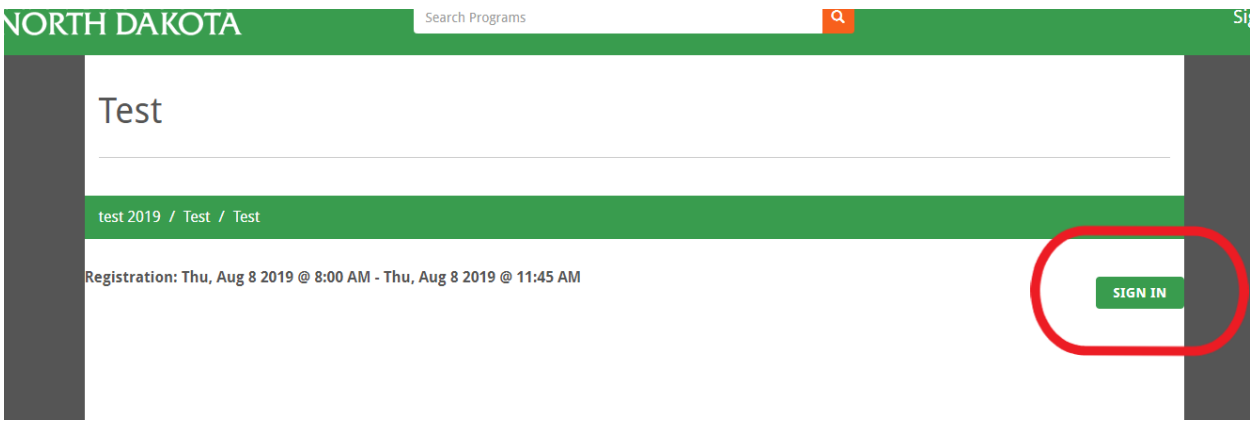

4) When logging in, please use your campus connection email and password to gain access.

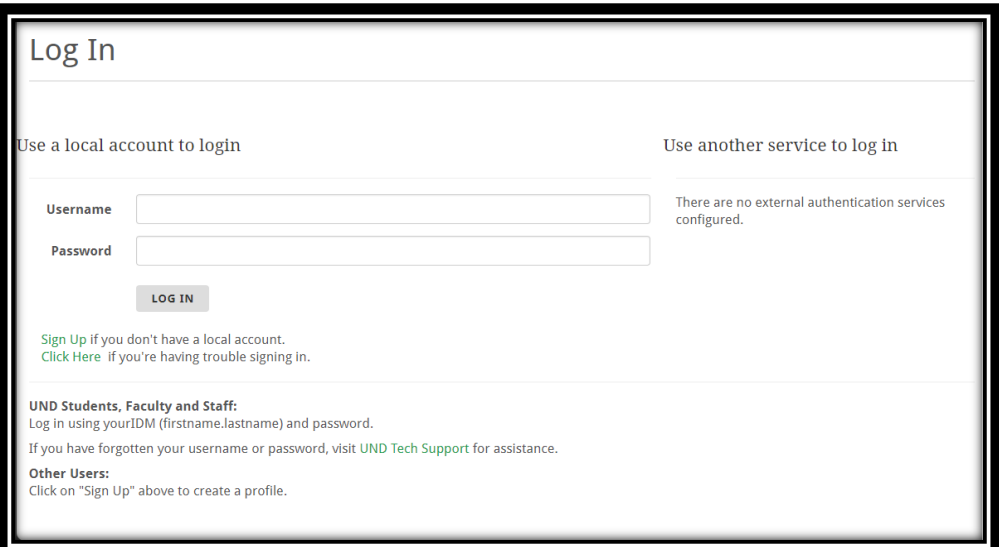

5) On the next screen, click "**Register**".

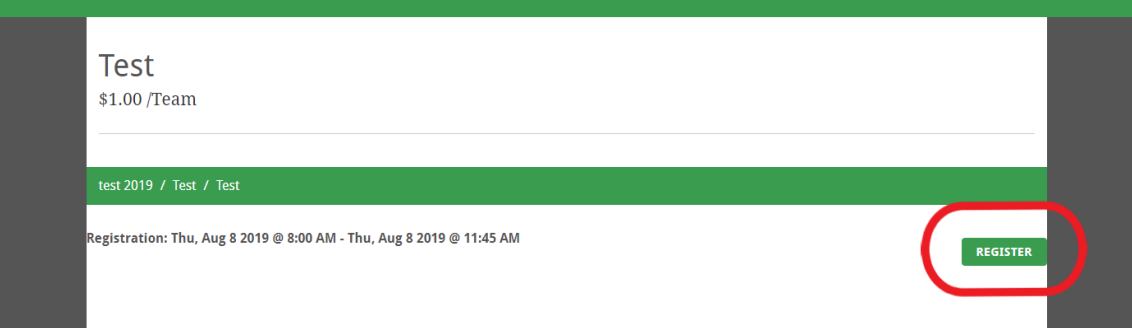

- 6) Then it will ask you if you are registering a team or registering as a player (if the team has already been created by another person).
	- a. If you are registering as a free agent be sure to click "**Register as a player**", then "**Become a Free Agent**". You will then be added to the list and captains can invite you to their teams.
	- b. If you are registering as a player and the team you would like to join has already been created, click "**Join a Team**". You will be brought to the "Search Teams" screen where you can search for the team and request to join it.

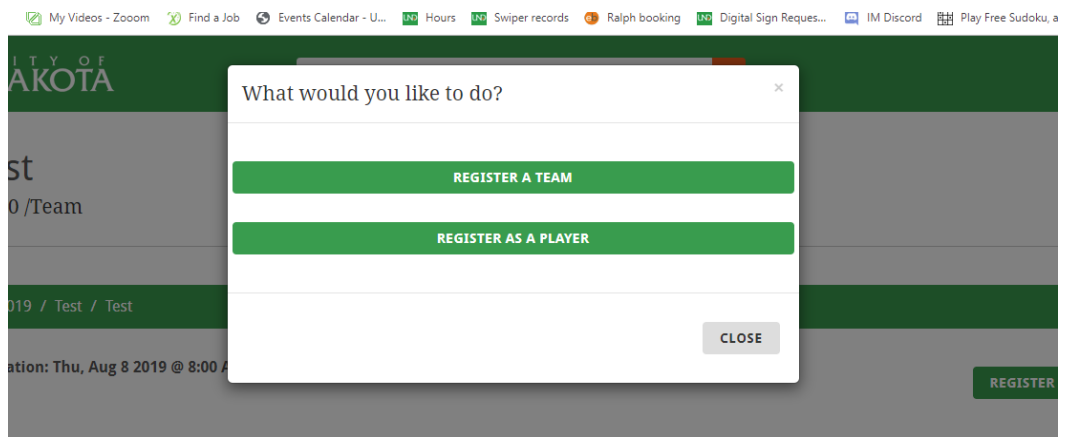

- 7) After completing that step you must read the Intramural Waiver that is presented in front of you. Once you've read the waiver you can scroll to the bottom and click "Accept", then it will send you to the quizzes that cover general intramural and sports specific rules.
	- a. The quizzes must be passed with a 100% in order to successfully register.
	- b. The waiver must be accepted in order to move on to the quiz.

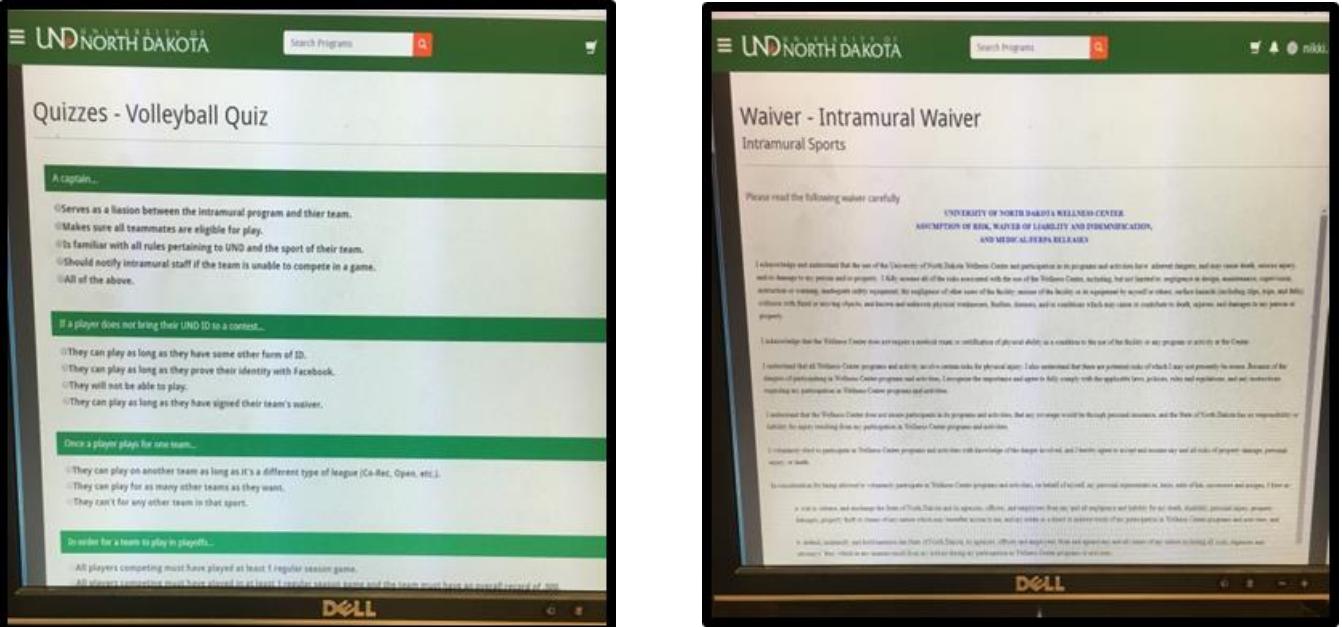

When adding players to your team, be aware that there are additional steps:

-Player REQUESTS to join the team.

-Captain gets email notice to APPROVE or deny the player.

-After Captain approves the player, the player must JOIN the team.

-After joining, the player must take the quiz and PASS to be placed on the roster.

## **http://wellnessregistration.und.edu**